## **Compatibility Mode of Internet Explorer 10**

- 1. Open Internet Explorer 10
- 2. Right click in the blank are where the "blue  $X$ " is  $\mathcal{L}_{\text{BNSF}\text{ Mainframe\text{ }Emulator}}$  v7.1.12 Windows Internet Explorer  $\boxed{\circledcirc}$   $\boxed{\leftarrow}$   $\boxed{\leftarrow}$  BNSF Mainframe Emulator v7...  $\mathbf{x}$  $\bigodot$   $\bigodot$   $\blacktriangleright$   $\bigodot$  http://www.bnsf.com/webconnect/  $\mathsf{\tilde{X}}$
- 3. Put a check mark by the Menu Bar if there is not one

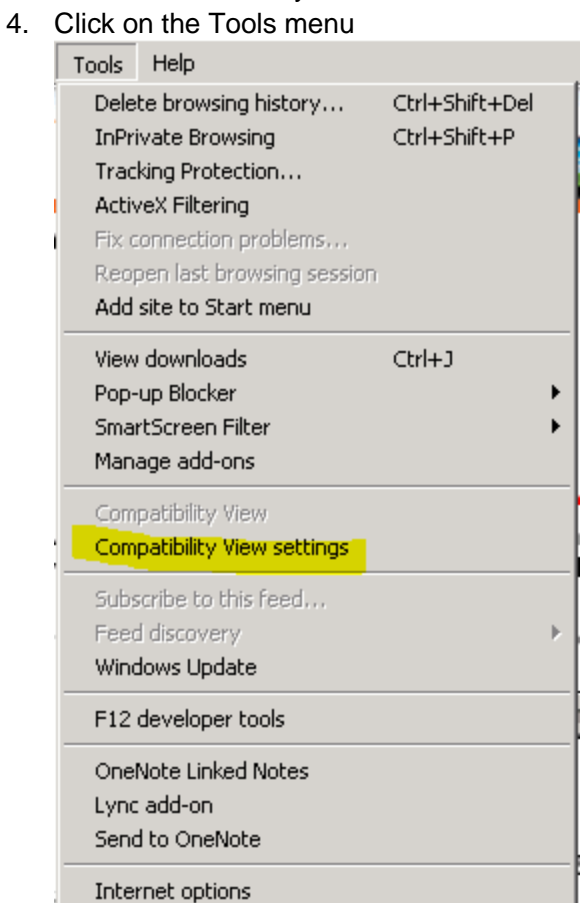

5. Click on compatibility view setting.

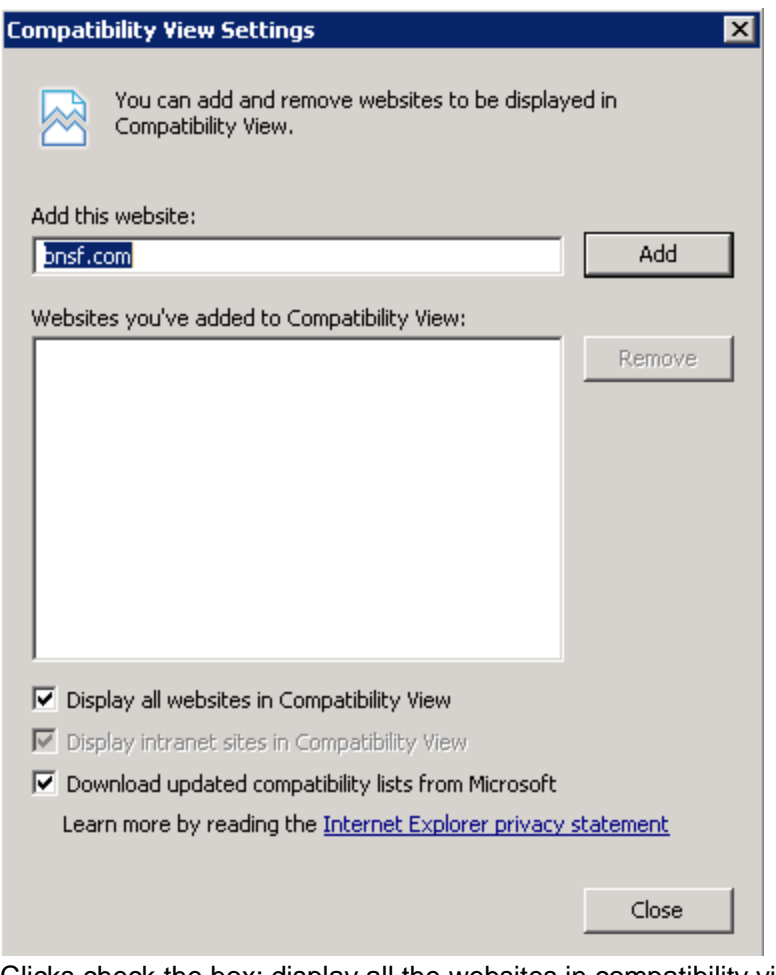

- 6. Clicks check the box; display all the websites in compatibility view **or**
	- 1. Type bnsf.com
	- 2. Click Add

## **Compatibility Mode of Internet Explorer 11**

- 1. Open Internet Explorer 11
- 2. Click the Alt button

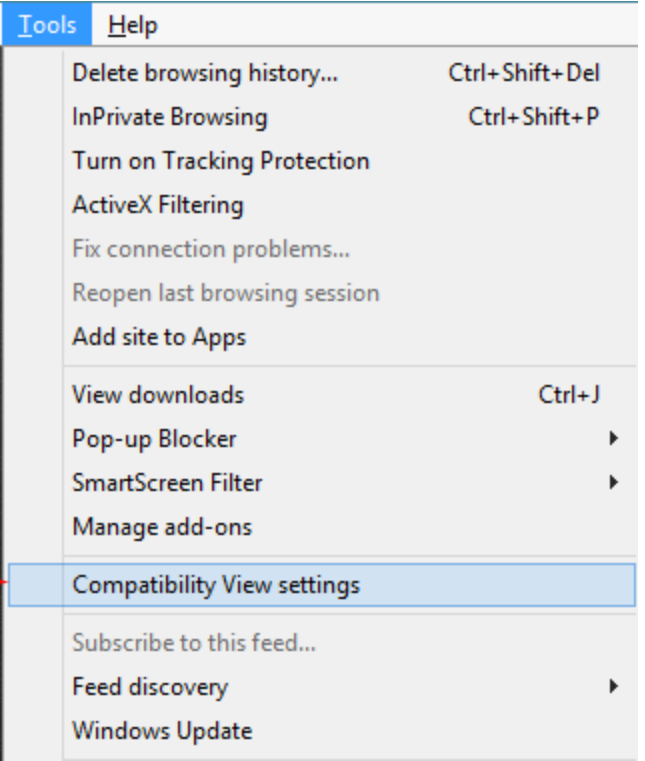

- 3. Click Tools
- 4. Click Compatibility View Settings
- 5. Clicks check the box; display all the websites in compatibility view **or**
	- 1. Type bnsf.com
	- 2. Click Add